# PLATAFORMA TIC Full de càlcul · MS EXCEL: 5. MANIPULACIÓ DE CEL·LES

 Anem a veure els diferents mètodes de selecció de cel·les per a poder modificar l'aspecte d'aquestes, així com diferenciar entre cadascun dels mètodes i saber triar el més adequat segons l'operació a realitzar.

## Selecció de cel·les

Abans de realitzar qualsevol modificació a una cel·la o a un rang de cel·les amb Excel2003, hauríem de seleccionar aquelles cel·les sobre les quals volem que es realitzi l'operació. A continuació trobaràs alguns dels mètodes de selecció més utilitzats.

Et recomanem iniciar Excel2003 ara per a anar provant tot el que t'expliquem.

A l'hora de seleccionar cel·les és molt important fixar-se en la forma del punter del ratolí per a saber si realment anem a seleccionar cel·les o realitzar altra operació. La forma del punter del ratolí a l'hora de seleccionar cel·les consisteix en una creu gruixuda blanca, tal com:

Selecció d'una cel·la

Per a seleccionar una única cel·la només has de fer clic sobre la cel·la a seleccionar amb el botó esquerre del ratolí.

Selecció d'un rang de cel·lesceldas seleccionadas

Per a seleccionar un conjunt de cel·les adjacents, prémer el botó esquerre del ratolí en la primera cel·la a seleccionar i mantenir premut el botó del ratolí mentre s'arrossega fins a l'última cel·la a seleccionar, després soltar-lo i veuràs com les cel·les seleccionades apareixen amb un marc al voltant i canvien de color.

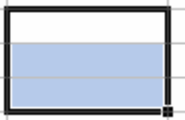

Selecció d'una columna

Per a seleccionar una columna cal situar el cursor sobre l'identificatiu superior de la columna a seleccionar columna D i fer clic sobre aquest.

Selecció d'una fila

Per a seleccionar una fila cal situar el cursor sobre l'identificatiu esquerre de la fila a seleccionar i fer clic sobre aquest.

Selecció d'una fulla sencera

Situar-se sobre el botó superior esquerre de la fulla situat entre l'indicatiu de la columna A i el de la fila 1 i fer clic sobre aquest.

Si realitzem una operació de fulles com eliminar fulla o inserir una fulla, no fa mancada seleccionar totes les cel·les amb aquest mètode ja que l'estar situats en la fulla basta per a tenirla seleccionada.

## Afegir a una selecció

Moltes vegades pot ser que se'ns oblidi seleccionar alguna cel·la o que vulguem seleccionar cel·les NO contigües, per a això s'ha de realitzar la nova selecció mantenint premuda la tecla CTRL.

Aquest tipus de selecció es pot aplicar amb cel·les, columnes o files. Per exemple podem seleccionar una fila i afegir una nova fila a la selecció fent clic sobre l'indicador de fila mantenint premuda la tecla CTRL.

#### Ampliar o reduir una selecció

Si volem ampliar o reduir una selecció ja realitzada sempre que la selecció sigui de cel·les contigües, realitzar els següents passos, mantenint premuda la tecla MAYUS, fer clic on volem que acabi la selecció.

#### Copiar cel·les utilitzant el ratolí

Per a duplicar un rang de cel·les a altra posició dintre de la mateixa fulla, sense utilitzar el portapapers, seguir els següents passos:

Seleccionar les cel·les a copiar.

Situar-se sobre una vora de la selecció i prémer la tecla CTRL.

Observa com el punter del ratolí es transforma en:

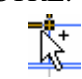

Mantenint premuda CTRL, prémer el botó del ratolí i mantenint-lo premut, arrossegar-lo fins a on es vol copiar el rang.

Observa com apareix un recuadro que ens indica on se situarà el rang en cas de soltar el botó del ratolí.

Soltar el botó del ratolí quan estiguis on vols copiar el rang.

Soltar la tecla CTRL.

#### Copiar en cel·les adjacents

Anem a explicar-te un mètode molt ràpid per a copiar en cel·les adjacents. Aquest mètode utilitza el autorrelleno, a continuació t'expliquem com utilitzar-lo i què passa quan les cel·les que vam copiar contenen fórmules.

Per a copiar un rang de cel·les a altra posició sempre que aquesta última sigui adjacent a la selecció a copiar, seguir els següents passos:

Seleccionar les cel·les a copiar.

Situar-se sobre el cantó inferior dreta de la selecció que conté un quadrat negre, és el controlador de farciment.

AL situar-se sobre el controlador de farciment, el punter del ratolí es convertirà en una creu negra.

Prémer llavors el botó del ratolí i mantenint-lo premut, arrossegar-lo fins a on vols copiar el rang.

Observa com apareix un recuadro que ens indica on se situarà el rang.

Soltar el botó del ratolí quan estiguis on vols copiar el rang.

Després de soltar el botó del ratolí apareixerà en el cantó inferior dreta de les cel·les copiades la icona d'Opcions de autorrelleno

Desplegant el botó podem veure el Quadre i triar el tipus de copiat:

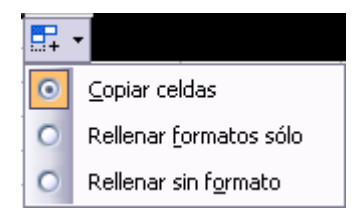

## Pegat Especial

En algunes ocasions ens pot interessar copiar el valor d'una cel·la sense dur-nos la fórmula, o copiar la fórmula però no el format o aspecte de la cel·la, és a dir, triar els elements del rang a copiar. Aquesta possibilitat ens la proporciona el Pegat especial.

Per a utilitzar aquesta possibilitat:

Seleccionar les cel·les a copiar.

Seleccionar el menú Edició i triar l'opció Copiar, si aquesta opció no apareix, situar-se primer sobre el botó per a ampliar el menú.

O bé, fer clic sobre el botó Copiar de la barra d'eines.

Observa com apareix una línia de marca al voltant de les cel·les copiades indicant-nos la informació situada en el portapapers.

Seleccionar les cel·les on vols copiar-les.

Seleccionar el menú Edició i triar l'opció Pegat especial...

O bé, fer clic sobre la fletxa de la dreta del botó Pegar botón pegarde la barra d'eines i triar l'opció Pegat especial....

Apareixerà el quadre de diàleg Pegat especial en el qual hauràs d'activar les opcions que s'adaptin al pegat que vulguis realitzar:

**Tot:** Per a copiar tant la fórmula com el format de la cel·la.

**Fórmules**: Per a copiar únicament la fórmula de la cel·la però no el format d'aquesta.

**Valors:** Per a copiar el resultat d'una cel·la però no la fórmula, com tampoc el format.

**Formats:** Per a copiar únicament el format de la cel·la però no el contingut.

**Comentaris:** Per a copiar comentaris assignats a les cel·les (no estudiat en aquest curs).

**Validació:** Per a pegar les regles de validació de les cel·les copiades (no estudiat en aquest curs).

**Tot excepte vores:** Per a copiar les fórmules així com tots els formats excepte vores.

**Ample de columnes:** Per a copiar l'amplària de la columna.

**Format de nombres i fórmules:** Per a copiar únicament les fórmules i totes els opcions de format de nombres de les cel·les seleccionades.

**Format de nombres i valors:** Per a copiar únicament els valors i totes els opcions de format de nombres de les cel·les seleccionades

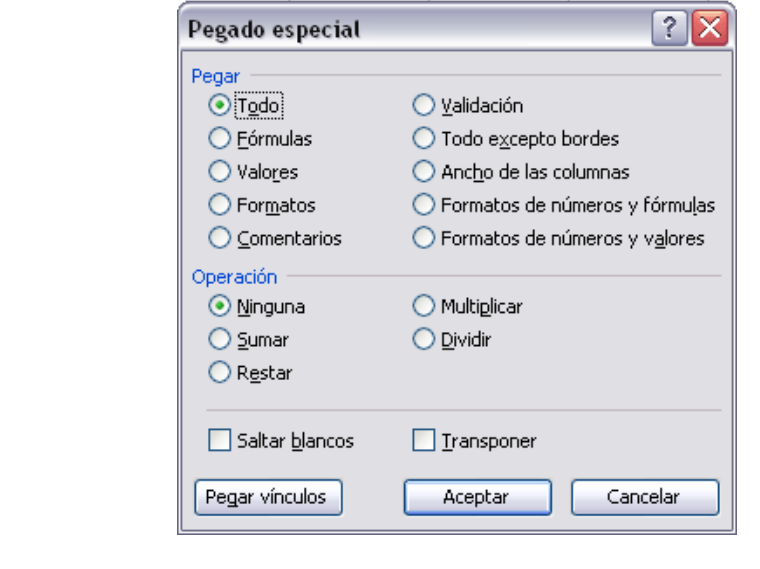

Si hem utilitzat el botó de la barra d'eines , al fer clic sobre al fletxa de la dreta del botó apareix una llista desplegable en la qual, a part de l'opció Pegat especial, apareixen les opcions més importants de les estudiades anteriorment.

Només hauríem de triar el tipus de pegat.

## Valores Sin bordes Transponer Pegar vínculos Pegado especial...

2.

Fórmulas

## Moure cel·les utilitzant el ratolí

Per a desplaçar un rang de cel·les a altra posició dintre de la mateixa fulla, sense utilitzar el portapapers, seguir els següents passos:

Seleccionar les cel·les a moure.

Situar-se sobre una vora de la selecció.

El punter del ratolí es convertirà en una fletxa blanca apuntant cap a l'esquerra i una creu de 4 puntes, tal com això:

Prémer el botó del ratolí i mantenint-lo premut, arrossegar-lo fins a on vols moure el rang.

Observa com apareix un recuadro que ens indica on se situarà el rang en cas de soltar el botó del ratolí.

Solta el botó del ratolí quan hagis arribat on vols deixar les cel·les.

Si volem moure algun rang de cel·les a altra fulla seguirem els següents passos:

Seleccionar les cel·les a moure.

Situar-se sobre una vora de la selecció.

Prémer el botó del ratolí i sense soltar-lo prémer la tecla **ALT**, després passar el punter del ratolí sobre la pestanya de la fulla a la qual vulguis moure el rang de cel·les que hagis seleccionat, veuràs que aquesta fulla passa a ser la fulla activa.

Una vegada situat en la fulla desitjada soltar la tecla **ALT**.

Després, soltar el punter del ratolí una vegada situat en el lloc on vols deixar les cel·les.

Esborrar cel·les

Pot ser que alguna vegada introdueixis informació en una cel·la i a continuació decideixis esborrar-la.

Per a això has de seleccionar la cel·la o rang de cel·les a esborrar i a continuació...

Desplegar el menú Edició.

Escollir l'opció Esborrar (si no apareix l'opció, fer clic sobre el botó per a ampliar el menú), llavors apareixerà altre submenú.

Seleccionar una de les opcions disponibles entre:

Tot: Elimina el contingut de les cel·les seleccionades, els comentaris lligats a aquestes cel·les i qualsevol format excepte l'amplària de la columna i l'altura de la fila.

Exemple: En una cel·la tenim introduït el següent valor: 12.000 €, vam esborrar la cel·la amb l'opció Tot. Si ara introduïm el valor 23000 apareixerà tal com ho acabem d'escriure sense format.

Formats: Esborra el format de les cel·les seleccionades que passen a assumir el format Estàndard, però no esborra el seu contingut i els seus comentaris. Quan vam parlar de format ens referim a totes les opcions disponibles en el quadre de diàleg Format Cel·les estudiades en el tema corresponent.

Exemple: En una cel·la tenim introduït el següent valor: 12.000 €, vam esborrar la cel·la amb l'opció Format. Ara en la cel·la apareixerà 12000 ja que únicament hem esborrat el format o aspecte d'aquesta, no el contingut.

Contingut: Elimina el contingut de les cel·les seleccionades, tinguin o no fórmules, però manté els seus comentaris i el seu format.

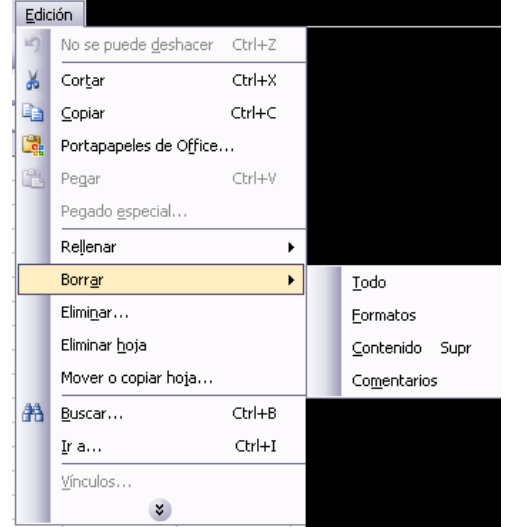

Exemple: En una cel·la tenim introduït el següent valor:  $12.000 \text{ } \infty$  vam esborrar la cel·la amb l'opció Contingut. Si ara introduïm el valor 23000 apareixerà amb el format anterior, és a dir  $23.000 \in$ 

Comentaris: Suprimeix qualsevol comentari lligat al rang de les cel·les seleccionades, però conserva els seus continguts i formats. L'estudi dels comentaris no és objecte d'aquest curs.

Altra forma d'eliminar el contingut d'una cel·la:

Seleccionar la cel·la a esborrar.

Prémer la tecla **SUPR**

Amb aquesta opció únicament s'esborrarà el contingut de la cel·la.